# **Anleitung zur App "IT-Bonus"**

Die Anträge werden ausschließlich über den online-Dienst gestellt, der über den folgenden Link zugänglich ist:

# Antrag IT-Bonus

Beim ersten Zugriff kann die Anmeldung mit dem eigenen Lasis-Account notwendig sein.

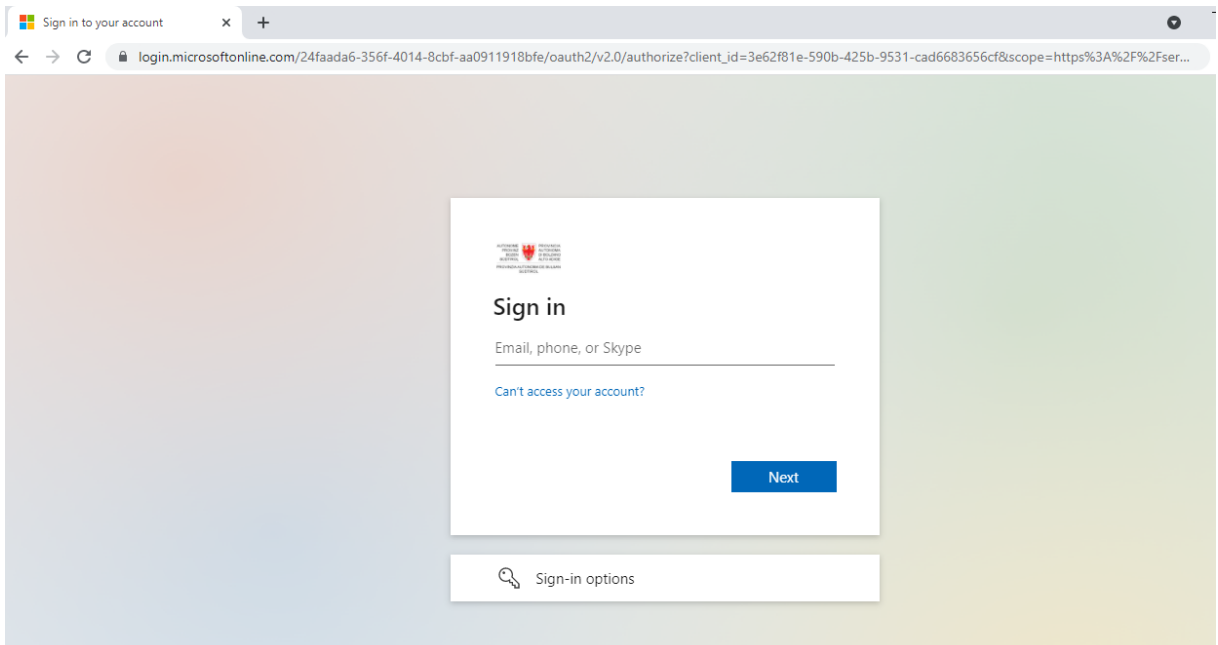

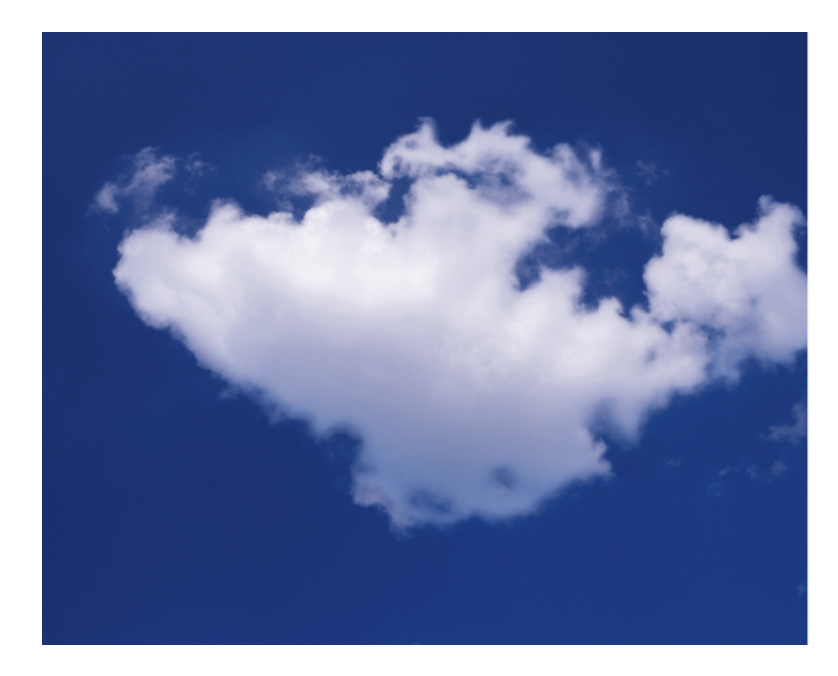

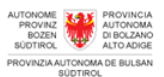

Sign in with your organizational account

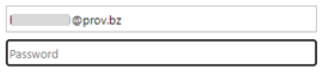

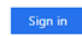

For Sign-in type your username@prov.bz and your password

@ 2016 Microsoft Click here to change your PASSWORD

Um fortzufahren muss der Applikation folgende Berechtigung ("Allow") gegeben werden.

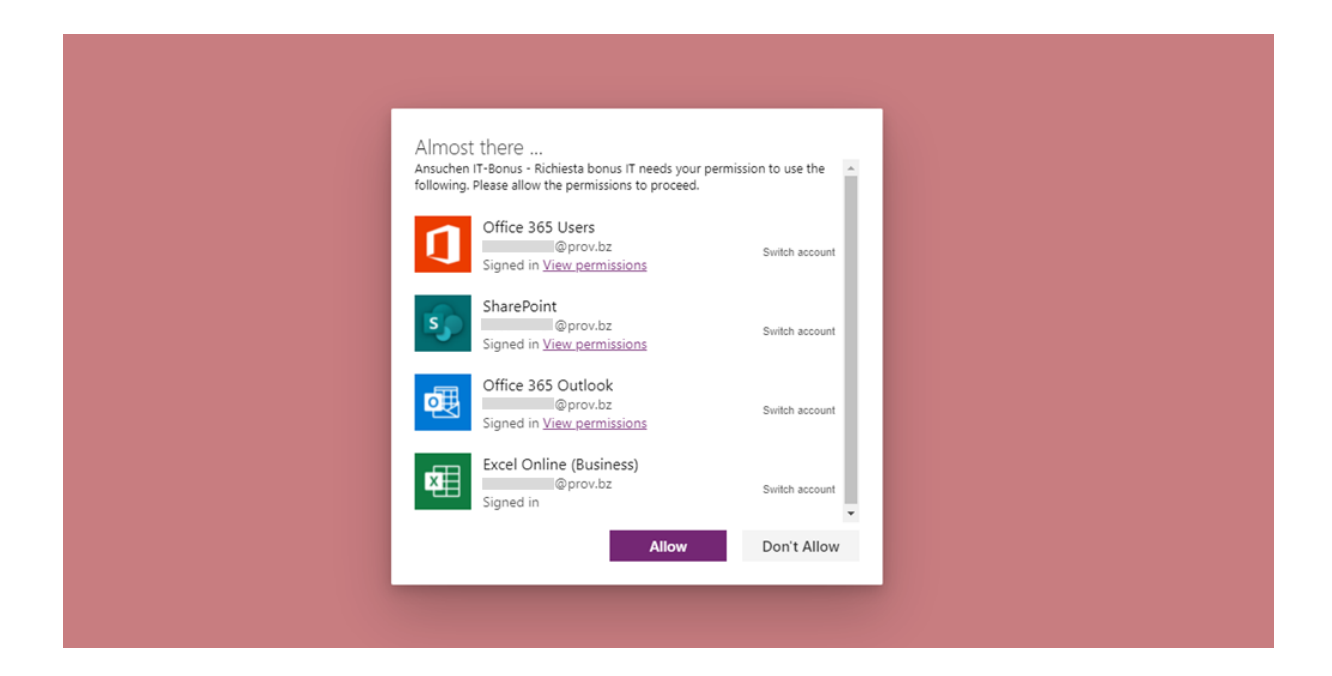

Nach der Bestätigung gelangt man zum online-Dienst.

# 1. **Sprache** auswählen

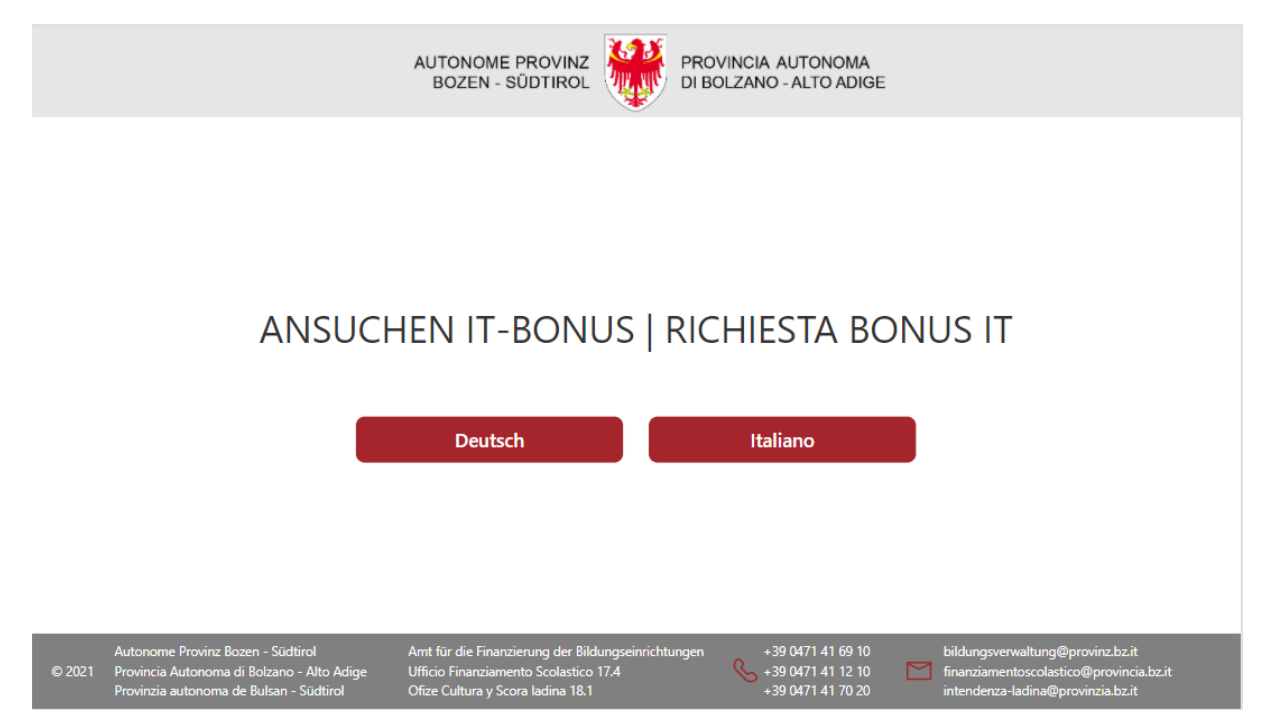

# 2. **Neues Ansuchen** auswählen

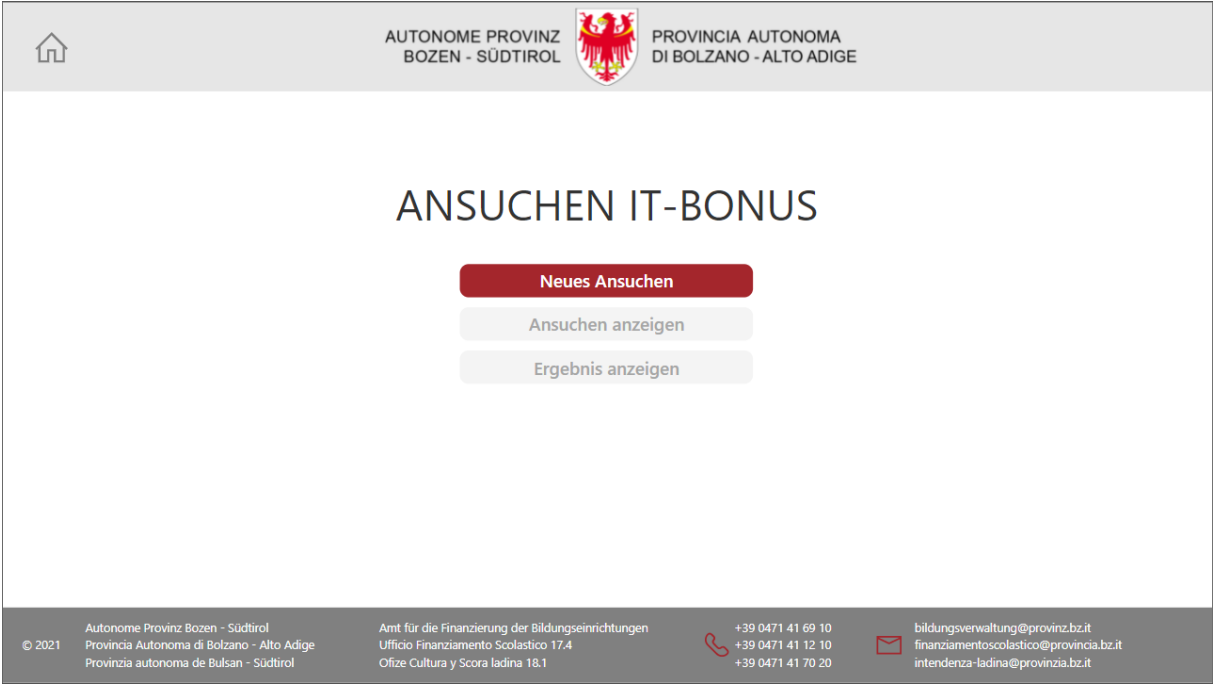

3. **Allgemeine Daten**: Einige Felder werden bereits automatisch übernommen. Die Felder "Steuernummer", "Matrikelnummer", "Vertrag" und "Berufsbild" sind auszufüllen. Um fortzufahren muss zudem bestätigt werden, dass der Antragsteller/die Antragstellerin zwischen 5. März 2020 und 15. November 2021 für mindestens drei Monate im Dienst war. Unter "Dienst" versteht man die Durchführung von didaktischen oder von unterstützenden Tätigkeiten in einem Kindergarten oder in einer Schule.

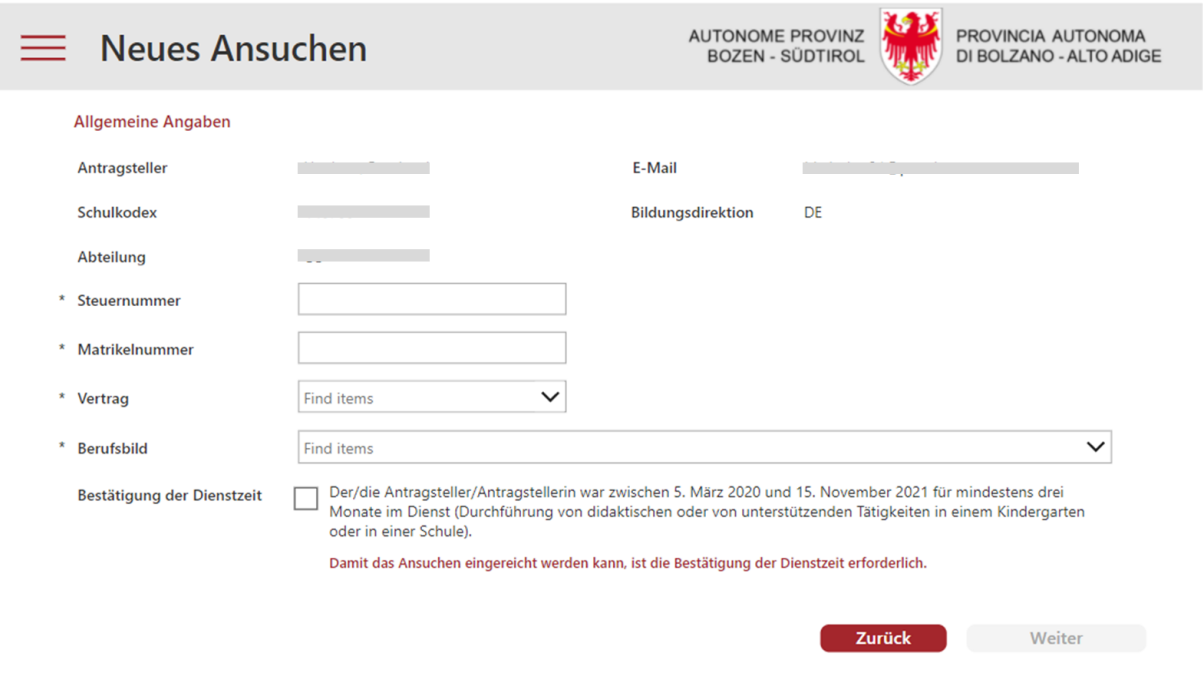

Wer in mehreren Berufsbildern Dienst leistet, gibt jenes an, in welchem sie/er einen unbefristeten Arbeitsvertrag bzw. eine Lehrbefähigung/Berufseignung hat. Wenn diesbezüglich kein Unterschied besteht, ist das vorwiegende Berufsbild anzugeben.

# 4. Kopie des **Personalausweises** hochladen

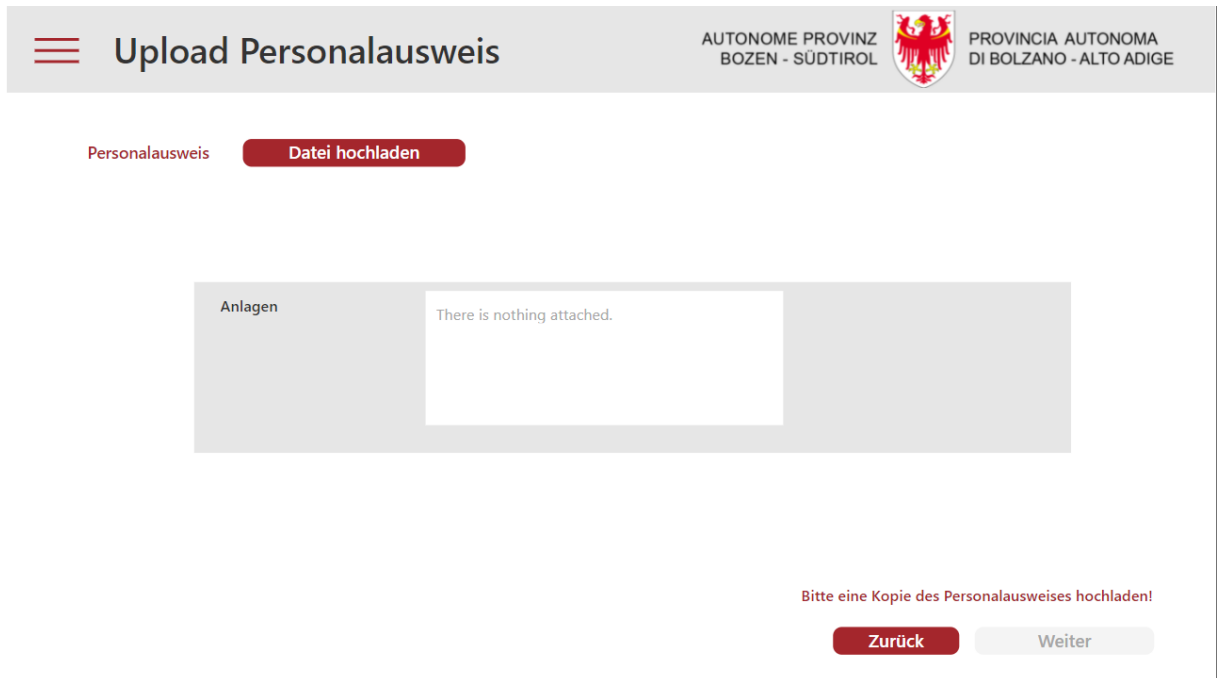

5. **Spesenaufstellung**: Je Beleg ist eine Zeile auszufüllen. Anzugeben sind eine kurze Beschreibung des getätigten Ankaufs und der Betrag inkl. MwSt.. Die jeweilige Rechnung und die Zahlungsbestätigung sind mit der Funktion "Dokument hochladen" beizulegen.

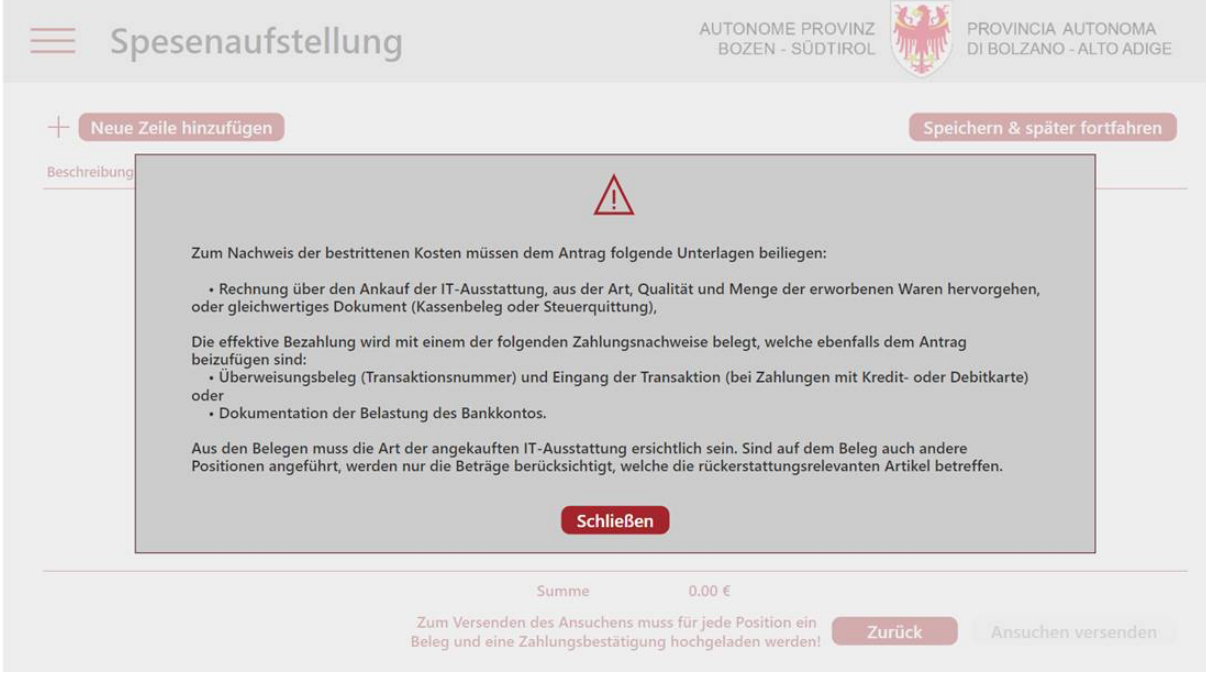

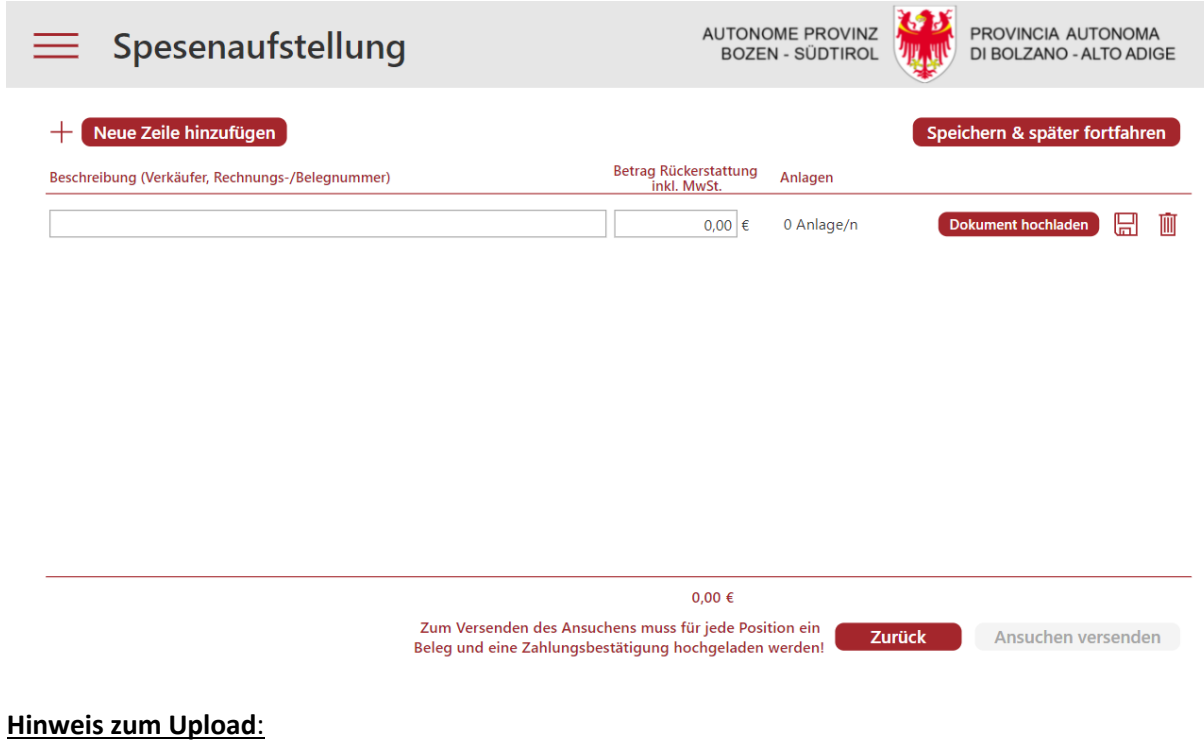

- Anlagen: mindestens 1 Dokument, maximal 3 (Rechnung und Zahlungsbeleg)
- Datei-Format: PDF oder XML
- Maximale Dateigröße: 20MB

6. Mit "**Speichern & später fortfahren**" kann das Ansuchen zwischengespeichert werden und zu einem späteren Zeitpunkt zur weiteren Bearbeitung wieder geöffnet werden.

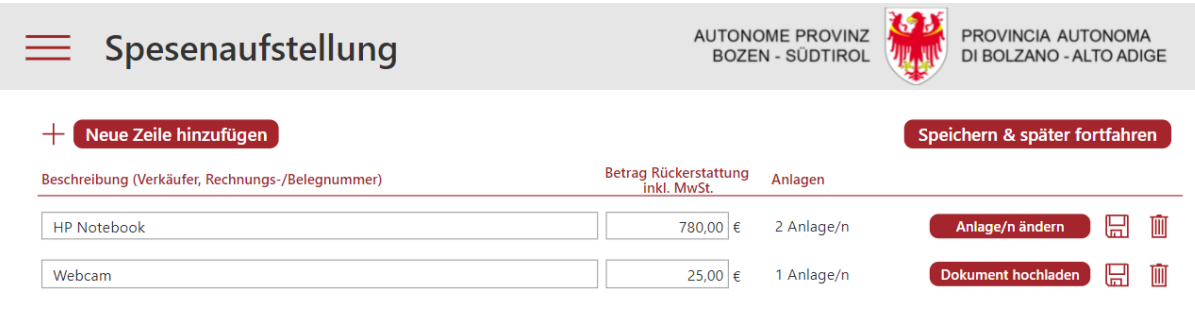

805,00 €

Zurück Ansuchen versenden

7. Sobald das Ansuchen vollständig ist kann es mit der Funktion "Ansuchen versenden" dem zuständigen Amt übermittelt werden.

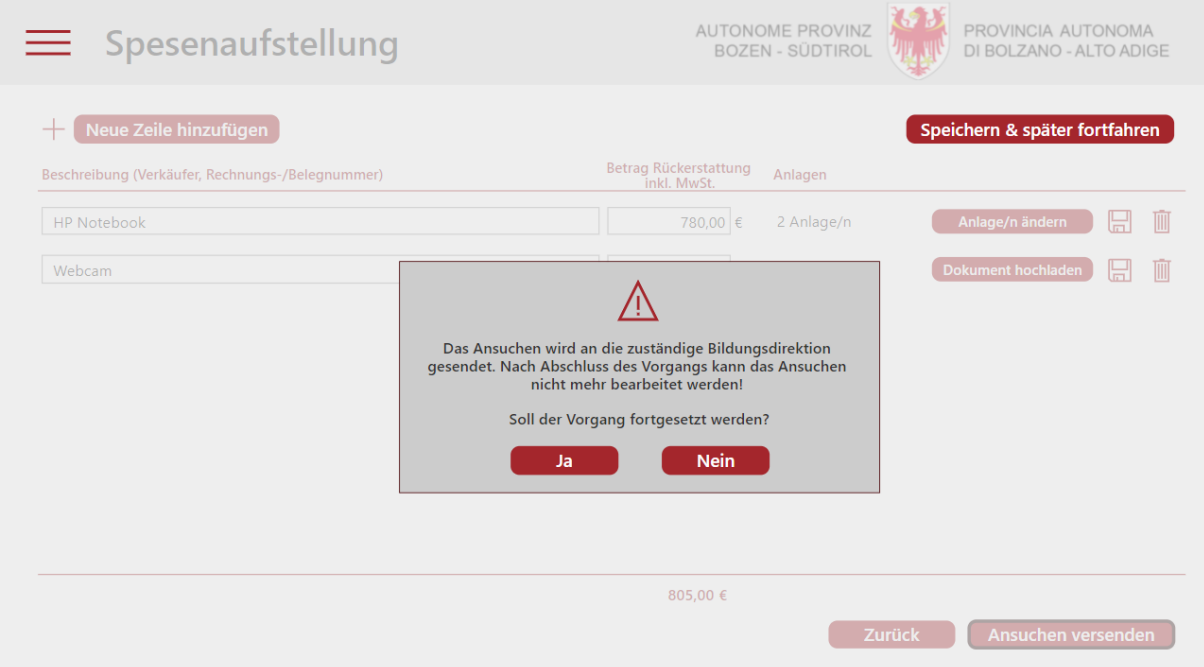

8. Sie erhalten eine **E-Mail-Bestätigung** über die Einreichung des Ansuchens.

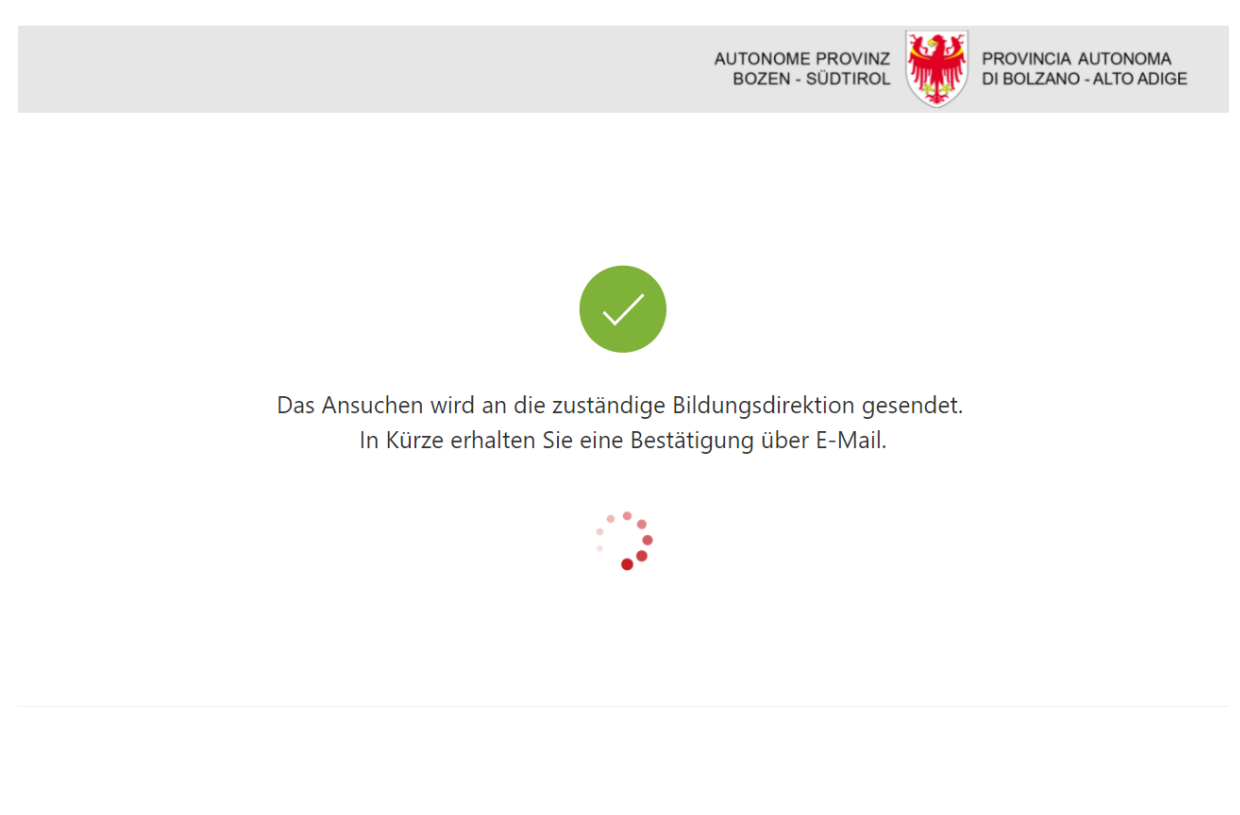

# 9. Das übermittelte Ansuchen kann jederzeit unter "**Ansuchen anzeigen**" abgerufen werden.

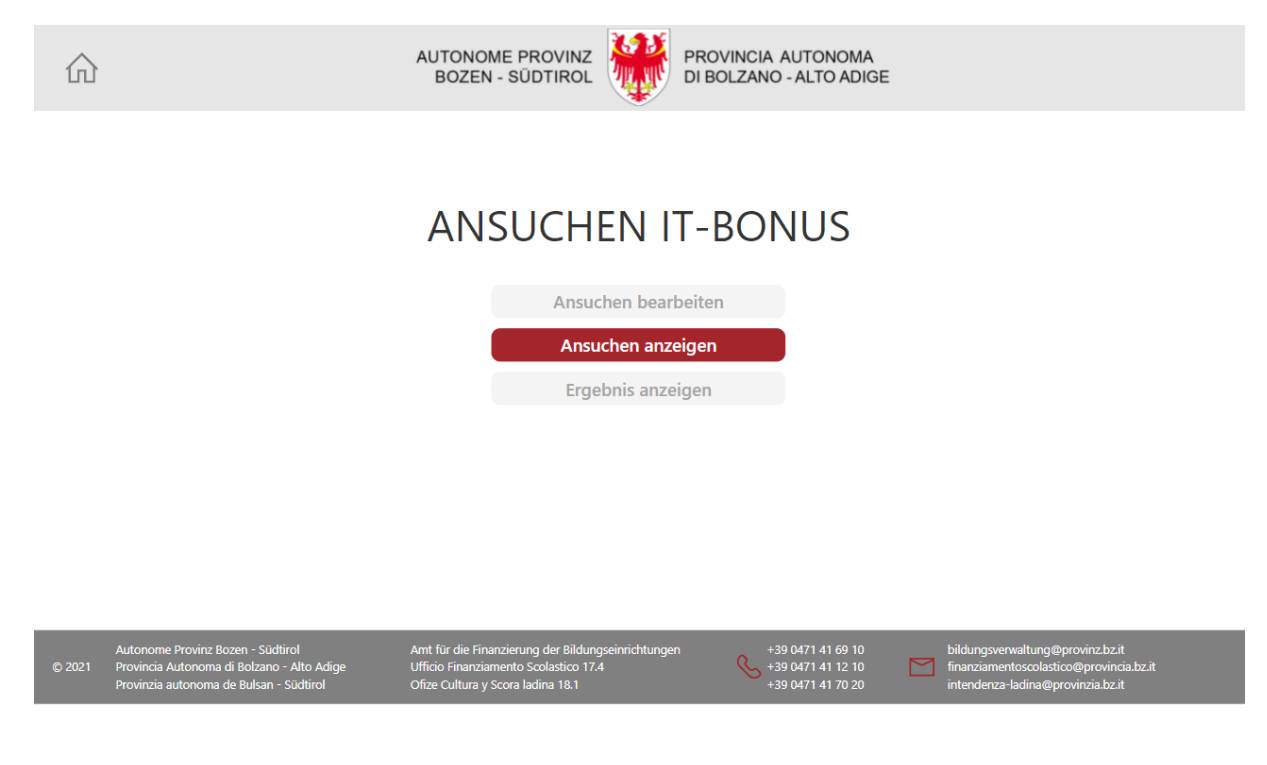